# **ELDUCAPRINT®**

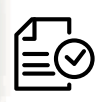

Forniamo di seguito alcune indicazioni che posso essere utili a creare un file idoneo e pronto per la stampa. **Consigliamo di scaricare il template dal sito, dopo aver scelto la misura.**

#### **1 Formato del file:**

Elaboriamo sia file formato PDF (non protetti da password), che TIF (in unico livello) e JPG.

#### **2 I colori:**

Tutti i file inviati devono essere in CMYK (ciano, magenta, giallo, nero) con profilo colore incorporato Fogra 39. Le immagini inviate con modalità colore RGB o con colori PANTONE (tinte piatte) saranno convertite in CMYK con un profilo di separazione standard.

## **3 Orientamento del formato:**

L'orientamento del formato del file deve corrispondere alla scelta indicata al momento della compilazione dell'ordine (orizzontale o verticale).

## **4 Risoluzione:**

La risoluzione ottimale consigliata dei file per la stampa degli adesivi è di 200 dpi. N.B. Il valore di dpi (o la risoluzione) si intende espresso in pixel/pollice e non pixel/centimetro.

## **5 Informazioni aggiuntive**

Il tratto minimo stampabile è di 0,5 pt. I documenti non devono comprendere segni di rifilo, messa a registro e altro.

#### **6 Pannelizzazione**

Ogni materiale ha una propria dimensione massima di stampa su pezzo unico. Se il tuo prodotto eccede queste dimensioni verrà pannellizzato. Al momento dell'ordine, per i materiali che lo prevedono, il nostro sito ti avvisa quando il prodotto non verrà consegnato in pezzo unico.

#### **6 Margini e abbondanza**

Il file relativo al lavoro, va impostato in scala 1:1. La distanza dei testi dal bordo di taglio dovrà essere di 2 mm.

#### **6 Taglio sagomato**

In caso di taglio sagomato è necessario che il pdf **contenga sia la grafica che il tracciato di taglio.**

#### **Esempio posizionamento testi**

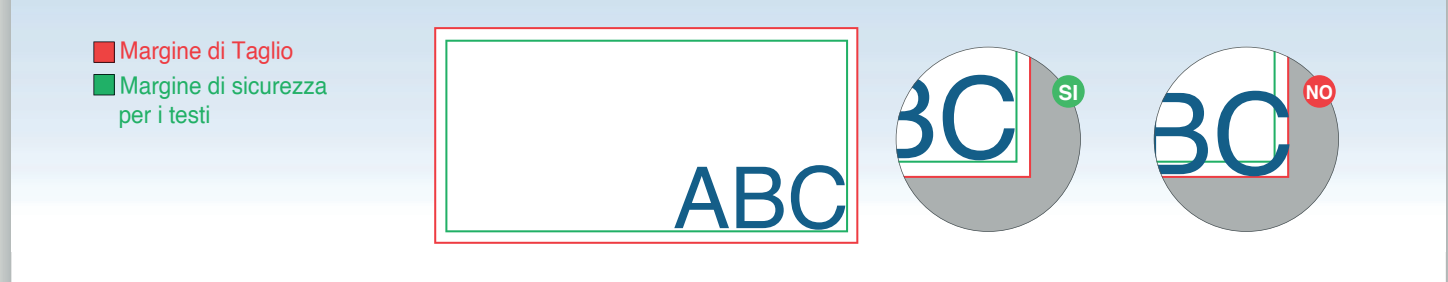

#### **Esempio Taglio Adesivi**

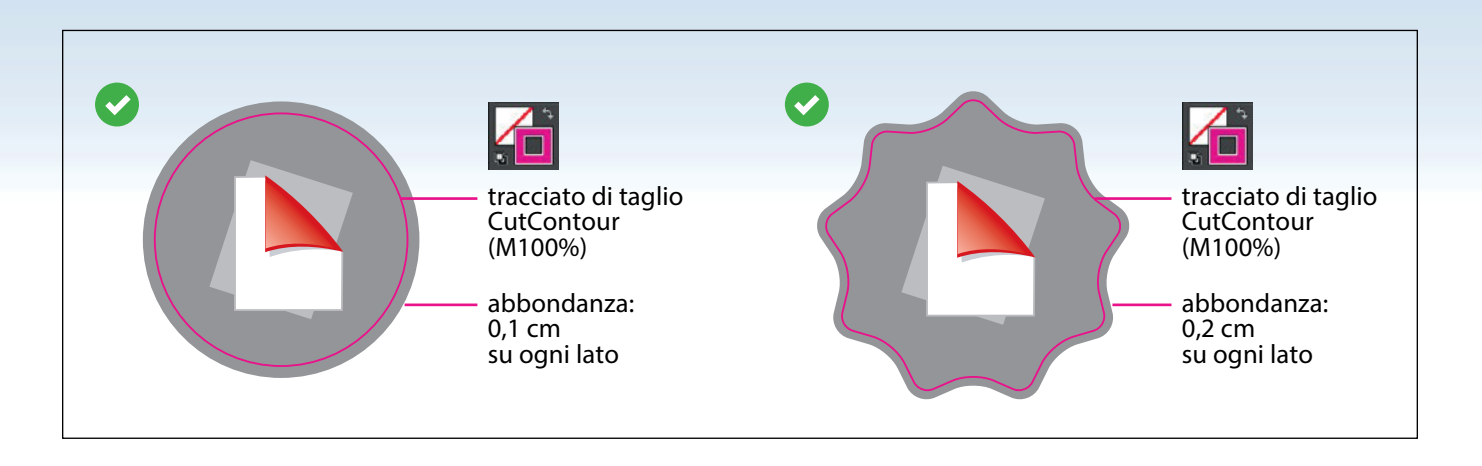

#### **\*Non creare sagome troppo complesse**

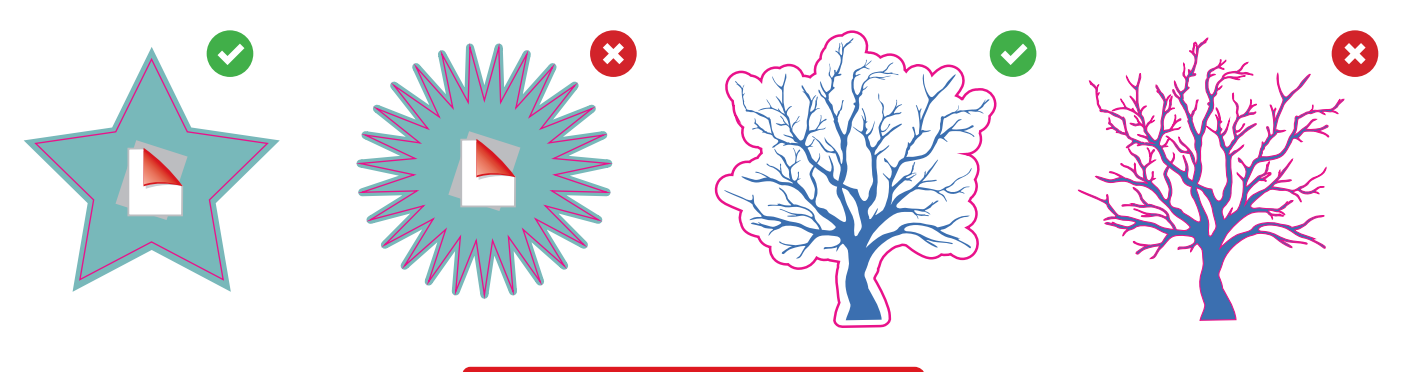

#### **Esempio Bianco**

#### **Stampa del bianco**

**Ricorda che, se il supporto non è bianco, i colori di stampa non avranno una resa coprente;** ti consigliamo quindi di utilizzare le opzioni di stampa del bianco che ti permettono di creare un fondo bianco opaco e uniforme che ti aiuterà a evidenziare tutta o parte della tua creatività.

Con le opzioni di stampa del bianco puoi:

- Coprire l'intera area dell'etichetta (Bianco coprente): per questa lavorazione non ti è richiesto di creare il livello e il riempimento "white", che sarà inserito automaticamente dai nostri sistemi. Questa opzione è adatta per vetrofanie e in abbinamento alla stampa speculare.
- Coprire solo parte dell'area dell'etichetta (Bianco selettivo): per questa lavorazione è richiesto uno specifico • livello e uno specifico riempimento "white", che dovrà essere creato seguendo le indicazioni.
- Se hai scelto le etichette con materiale trasparente e **stampa speculare**, **nel normale senso di lettura, ci occuperemo noi di rendere speculare la stampa.**

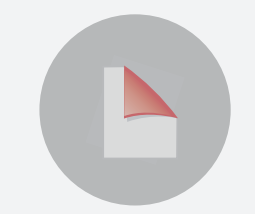

**CON STAMPA SPECULARE SENZA BIANCO COPRENTE** Inviaci il file nel normale senso rendere speculare la stampa.

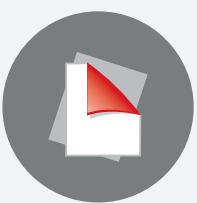

**CON STAMPA SPECULARE E BIANCO COPRENTE** Inviaci il file nel normale senso di lettura, ci occuperemo noi di anno 10 di lettura, ci occuperemo noi di anno 10 di compositore di lettura, ci occuperemo noi di lettura, ci occuperemo noi di lettura, ci occuperemo noi di lettura, ci occuperemo noi di re di lettura, ci occuperemo noi di rendere speculare la stampa e di inserire il livello di bianco coprente.

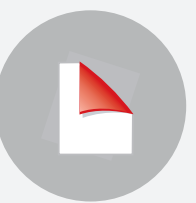

**CON STAMPA SPECULARE E BIANCO SELETTIVO**Inviaci il file nel normale senso di

Ricordati di inserire il livello e il riempimento white.

#### **File corretto per bianco**

#### **PER CREARE UN LIVELLO DI BIANCO SELETTIVO**

#### **LIVELLI > CREA NUOVO > white 1**

Dalla palette Livelli crea un nuovo livello sopra Artwork nominandolo white. ATTENZIONE: mantenere il livello white sopra il livello Artwork.

## **2 CAMPIONI > CREA NUOVO > white**

**Campioni** crea un nuovo campione colore nominandolo **white;** seleziona **Tinta piatta** come tipo di colore e assegna le percentuali CMYK: 100, 0, 0, 0.

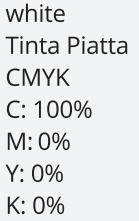

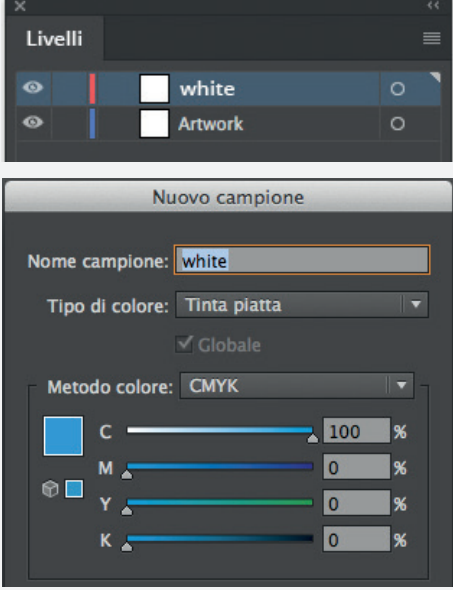

#### **RIEMPIMENTO > white**

Sul livello **white** crea un riempimento vettoriale corrispondente all'area che intendi nobilitare e assegnagli la tinta piatta white.

**Tutti i tracciati del livello white devono essere in sovrastampa.**

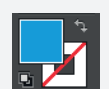

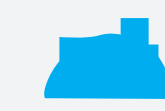

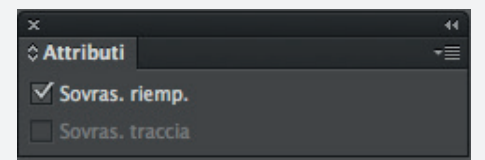

#### **File corretto per taglio**

#### **ATTENZIONE!**

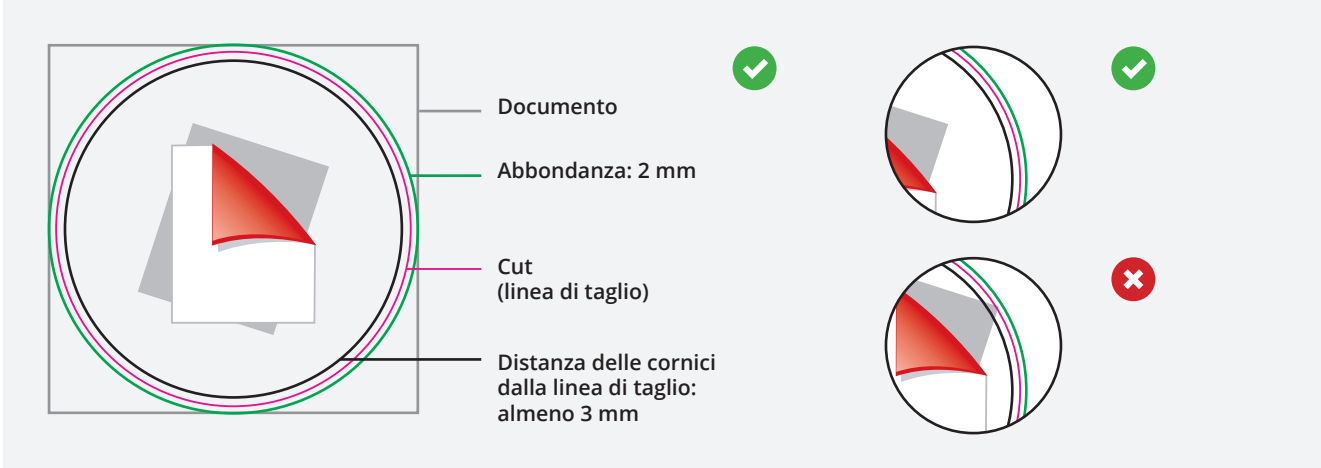

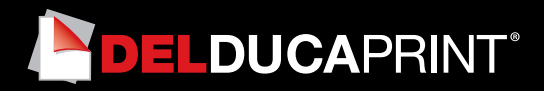

#### **File corretto per taglio**

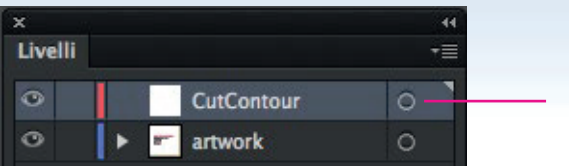

**Livello CutContour**

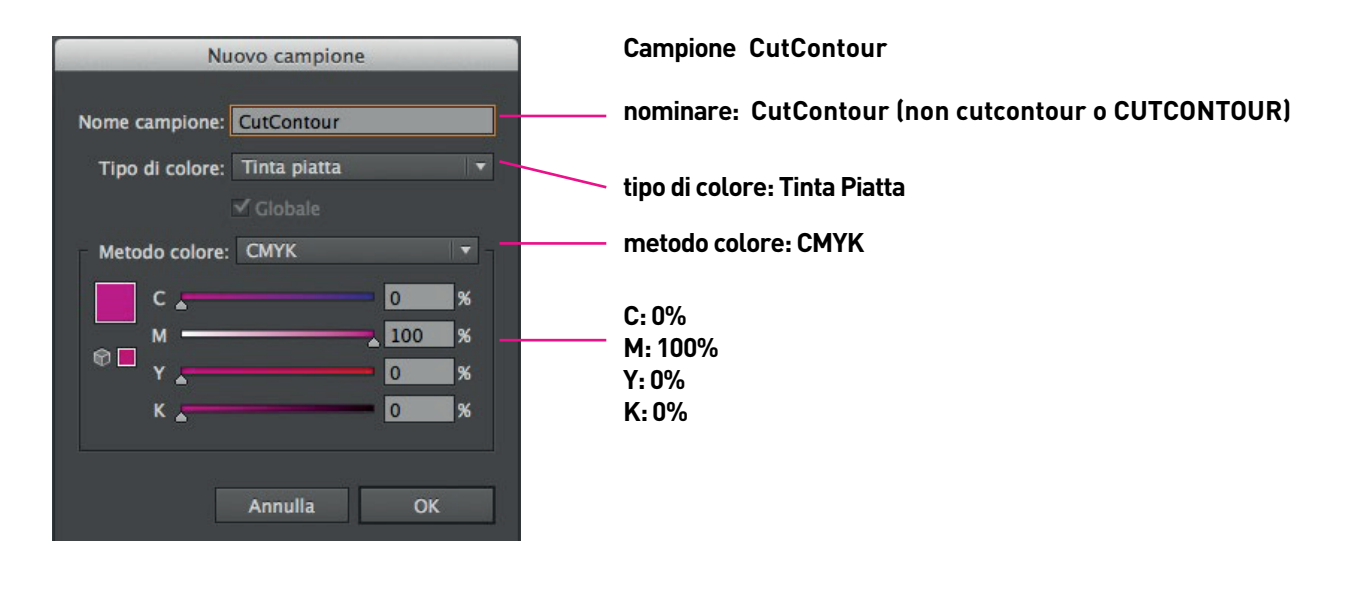

**Colore traccia CutContour**

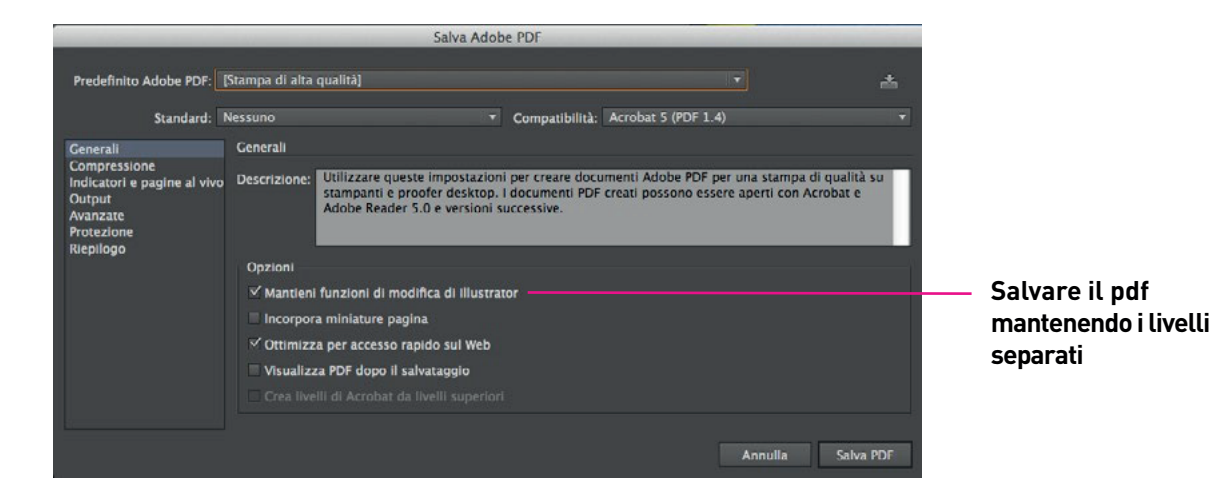